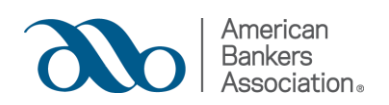

# **Important Changes to CTFA Professional Certification**

# The ABA Certified Trust and Financial Advisor Certification will now be called the ABA Certified Trust and Fiduciary Advisor (CTFA) Certification.

- Testing industry standards recommend a periodic "Job Task Analysis" of certification exams, which includes an industry survey to validate and update the job tasks and applicable knowledge for certified professionals. This survey and analysis were completed in early 2020.
- ABA's Changing Face of Wealth Management Report described industry evolution of client/advisor needs and engagement approaches.
- The term "Fiduciary" is replacing "Financial" to reflect a growing recognition of the importance of this type of knowledge, skill and practice.

#### **What Changed?**

- The exam outline is now based on "Domains" instead of "Knowledge Areas".
- Each Domain is supported by a list of tasks a wealth management professional performs as part of their job.
- The questions on the exam are based on these tasks and are focused on how a candidate applies the task in a given scenario.
- State and federal regulators who specialize in the wealth management area and meet the additional requirements may apply for the exam beginning with the December 2020 exam window.

## **What Stayed the Same?**

- The scope of the CTFA exam.
- Basic structure of the exam is the same 200 multiple choice questions, each with 4 options and 1 correct answer
- All exams offered at a Scantron computer testing center or through Live Online Proctoring (LOP) until 12/31/21.

## **Use of the CTFA Mark**

Please refer to this [Use of the CTFA Mark Guide](http://app.response.aba.com/e/er?s=1527&lid=25782&elq=~~eloqua..type--emailfield..syntax--recipientid..encodeFor--url~~) on how to properly use the CTFA mark along with LinkedIn instructions.

#### **Where can I obtain a certificate with the new name?**

You can obtain a digital certificate with the CTFA mark in your ABA Certification Manager record. Paper certificates will not be provided.

- 1. Go to your [transcript](https://aba.csod.com/phnx/driver.aspx?routename=Social/UniversalProfile/Transcript&TargetUser=470167&RESET=TRUE&tab_page_id=-8)
- 2. Select the "Completed" tab.

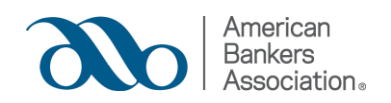

3. Type in "exam"

4. Select "View Certificate" to download or print a digital copy of your certificate.